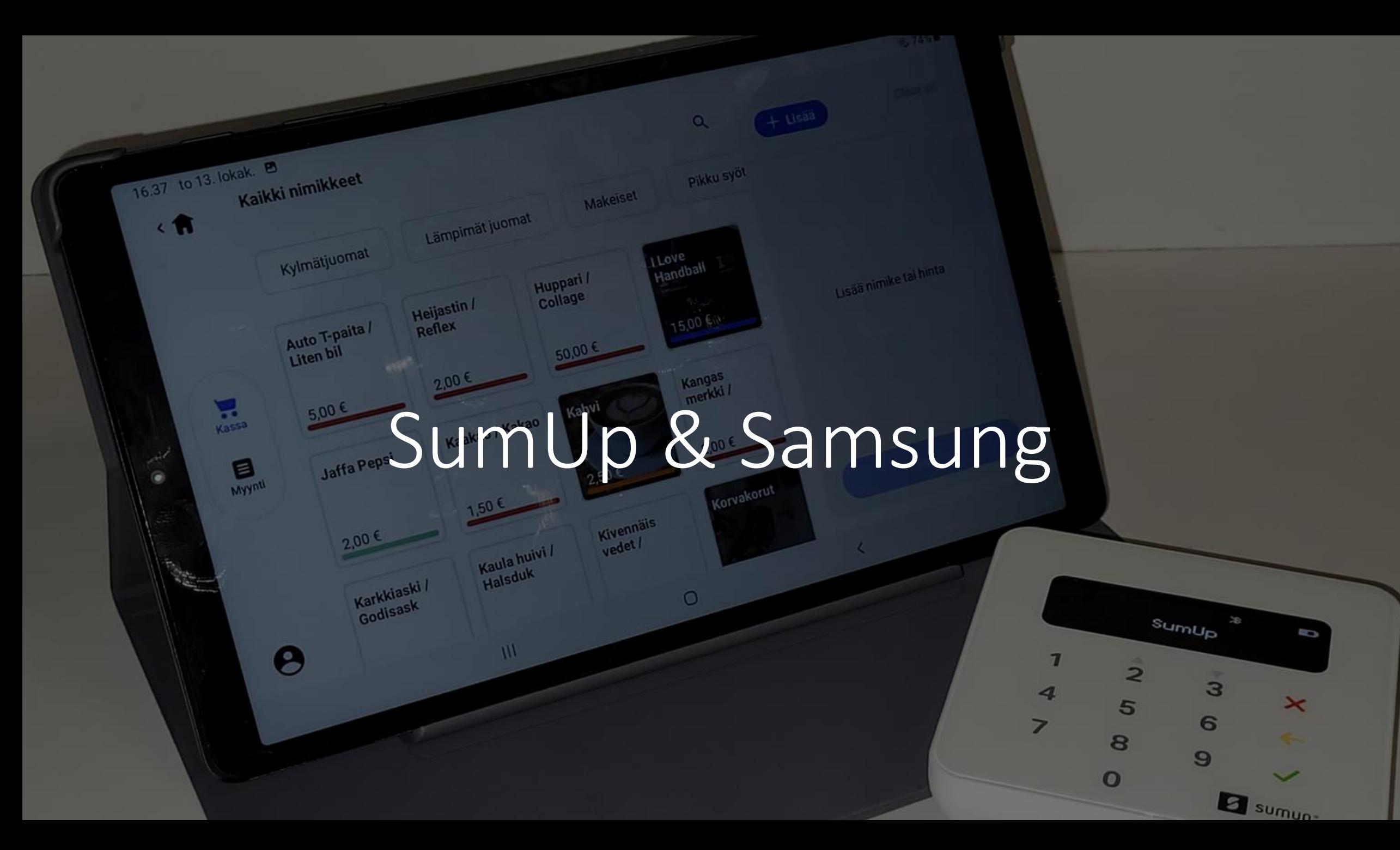

#### Aloita tästä

- 1. Käynnistä Samsung tabletti
- 2. Käynnistä SumUp maksupääte

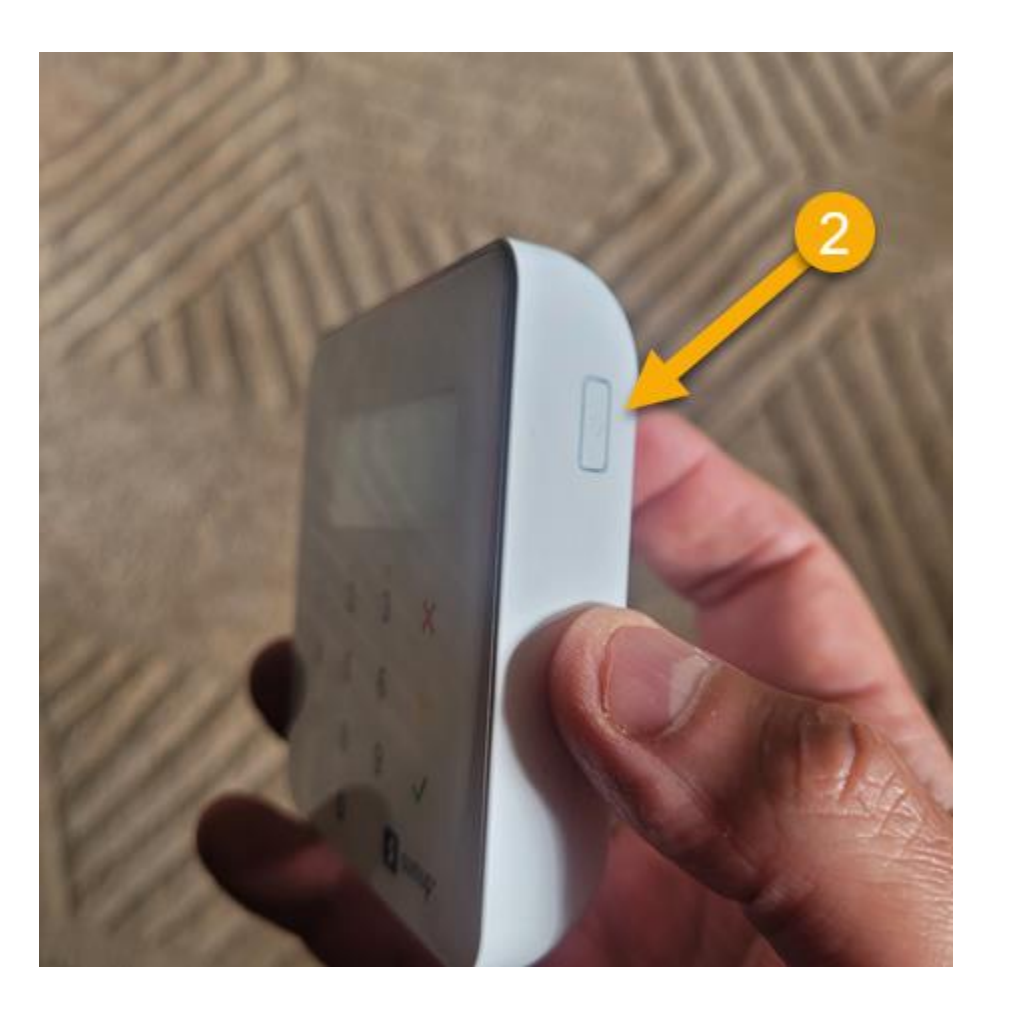

# Pommarin Kirkkonummi-Guest verkkoon liittyminen

### Pommarin Kirkkonummi-Guest verkkoon liittyminen

- 1. Samsungin asetuksista valite Yhteydet > Wi-Fi
- 2. Klikkaa Kirkkonummi-Guest verkkoa

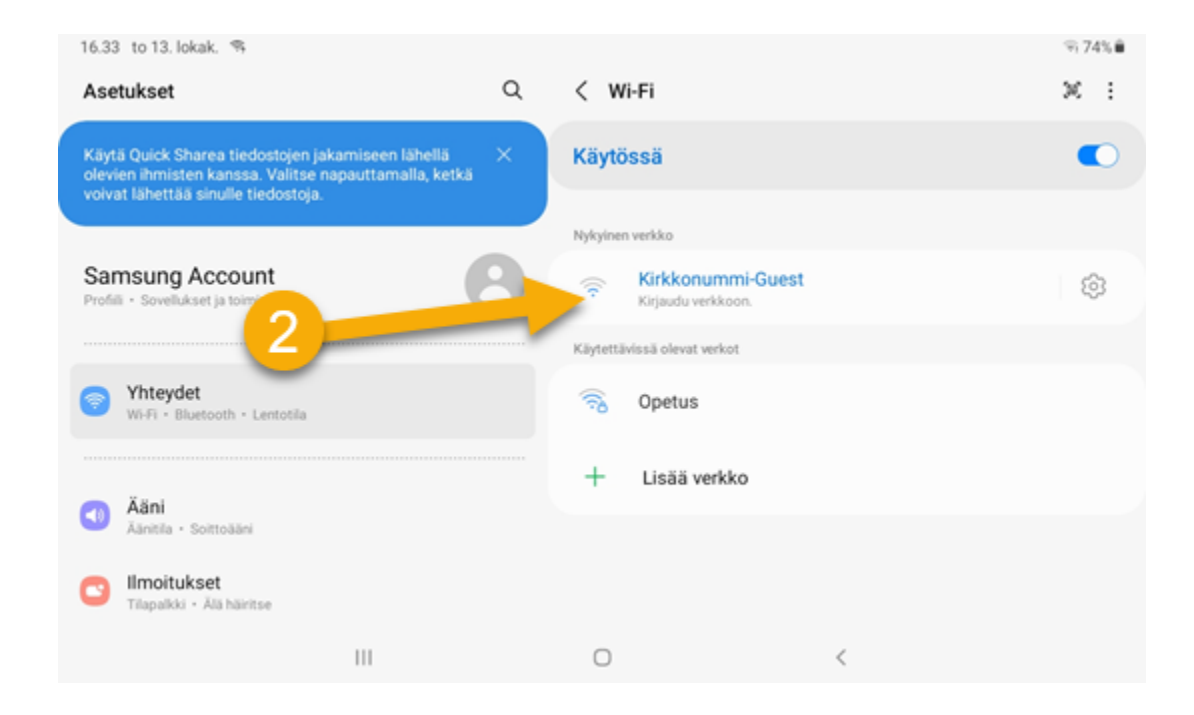

### Pommarin Kirkkonummi-Guest verkkoon liittyminen

- 1. Samsungin asetuksista valite Yhteydet > Wi-Fi
- 2. Klikkaa Kirkkonummi-Guest verkkoa
- 3. Klikkaa Hyväksy
- 4. Nyt olet liittänyt Samsungin verkkoon

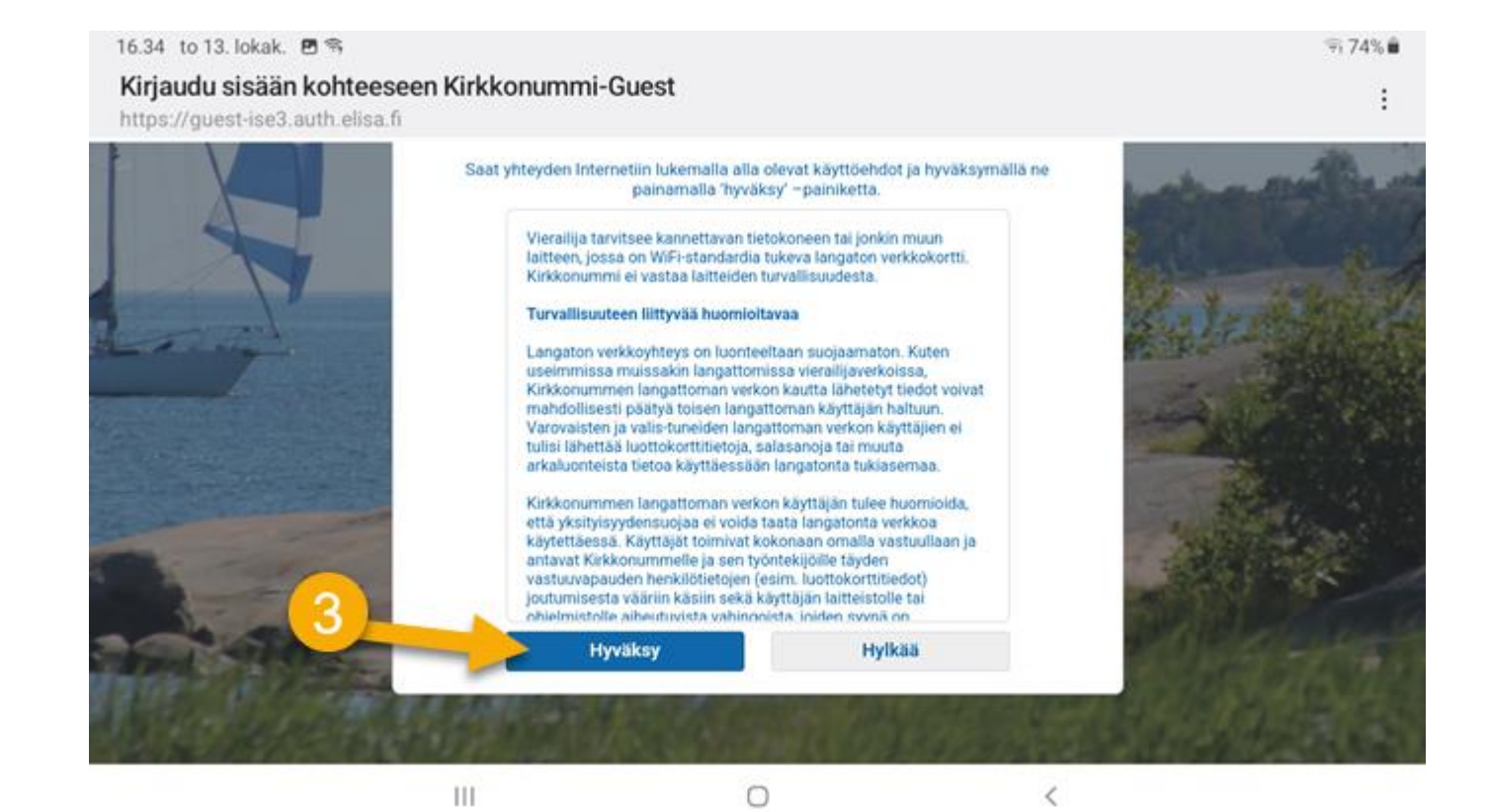

1. Samsungin työpöydällä on SumUp logo, klikkaa sitä

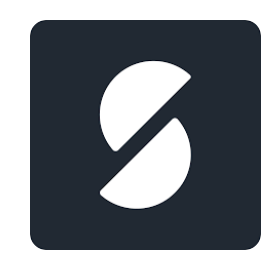

- 1. Samsungin työpöydällä on SumUp logo, klikkaa sitä
- 2. Jos SumUp Air ei ole aktiivinen aktivoi se klikkaamalla logoa

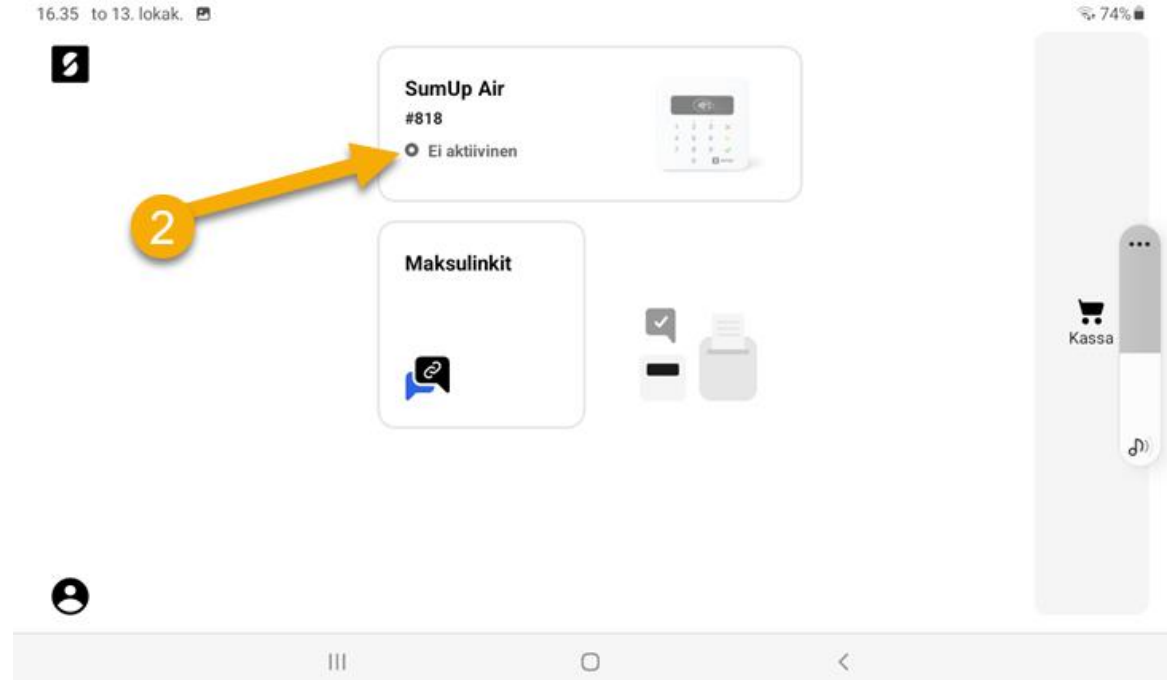

- 1. Samsungin työpöydällä on SumUp logo, klikkaa sitä
- 2. Jos SumUp Air ei ole aktiivinen aktivoi se klikkaamalla logoa
- 3. Klikkaa "Yhdistä"

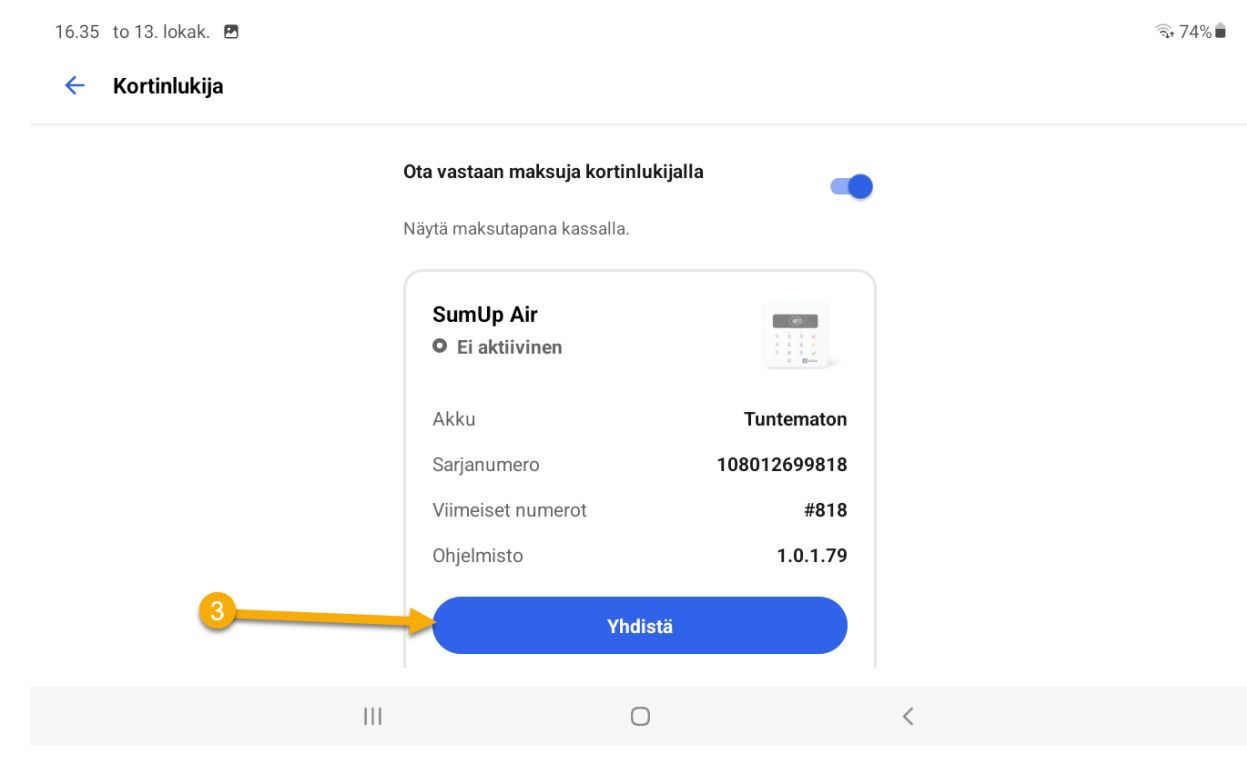

- 1. Samsungin työpöydällä on SumUp logo, klikkaa sitä
- 2. Jos SumUp Air ei ole aktiivinen aktivoi se klikkaamalla logoa
- 3. Klikkaa "Yhdistä"
- 4. Jos Yhdistäminen onnitui lukee "Valmis" vihreällä
- 5. Voit siirtyä takasin etusivulle

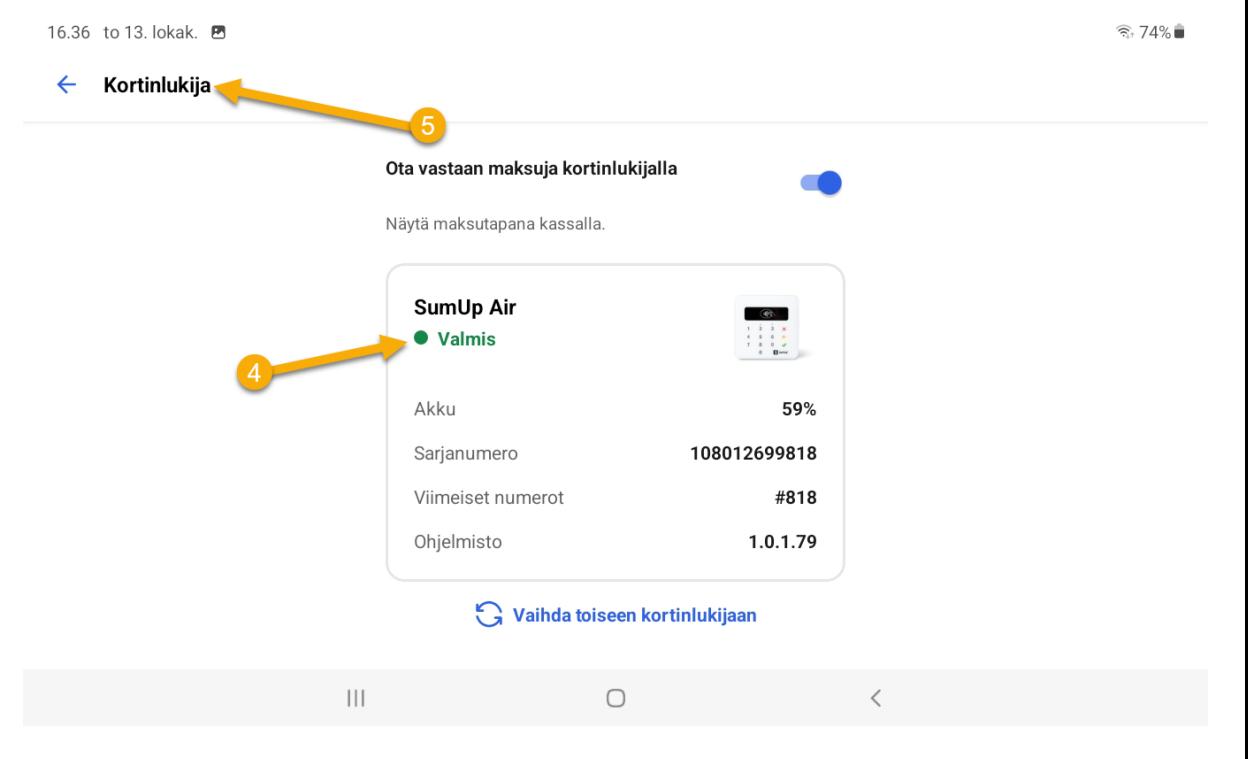

1. Klikkaa "Kassa"

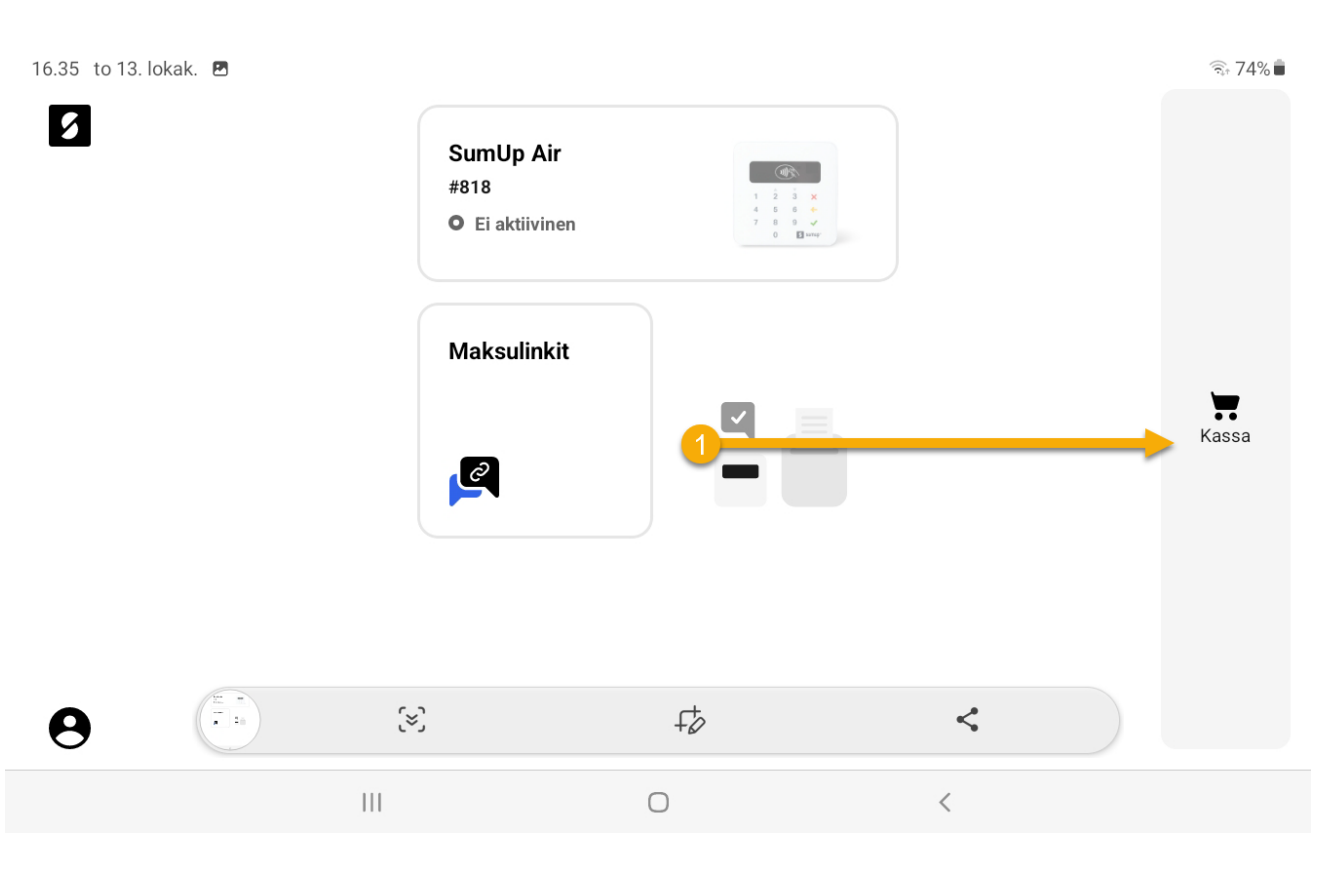

#### 1. Klikkaa "Kassa"

- 2. Kassassa on kaikki buffassa myytävät tuotteet
- 3. Klikkaa myytävä tuotetta/tuotteita, ne siirtyvät

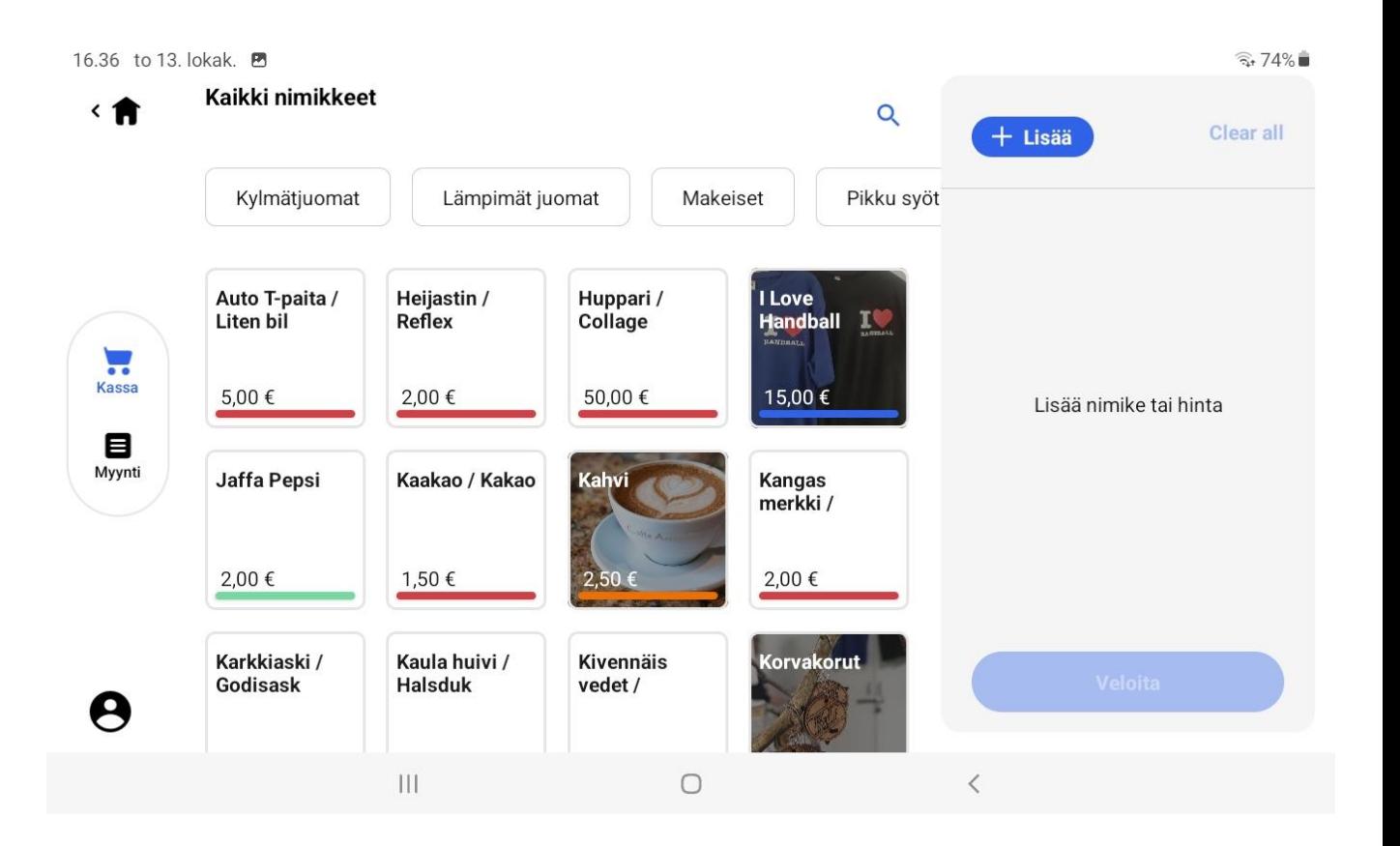

- 1. Klikkaa "Kassa"
- 2. Kassassa on kaikki buffassa myytävät tuotteet
- 3. Klikkaa myytävä tuotetta/tuotteita
- 4. Tuote siirtyy kassaan
- 5. Seuraavaksi klikataan "Veloita"

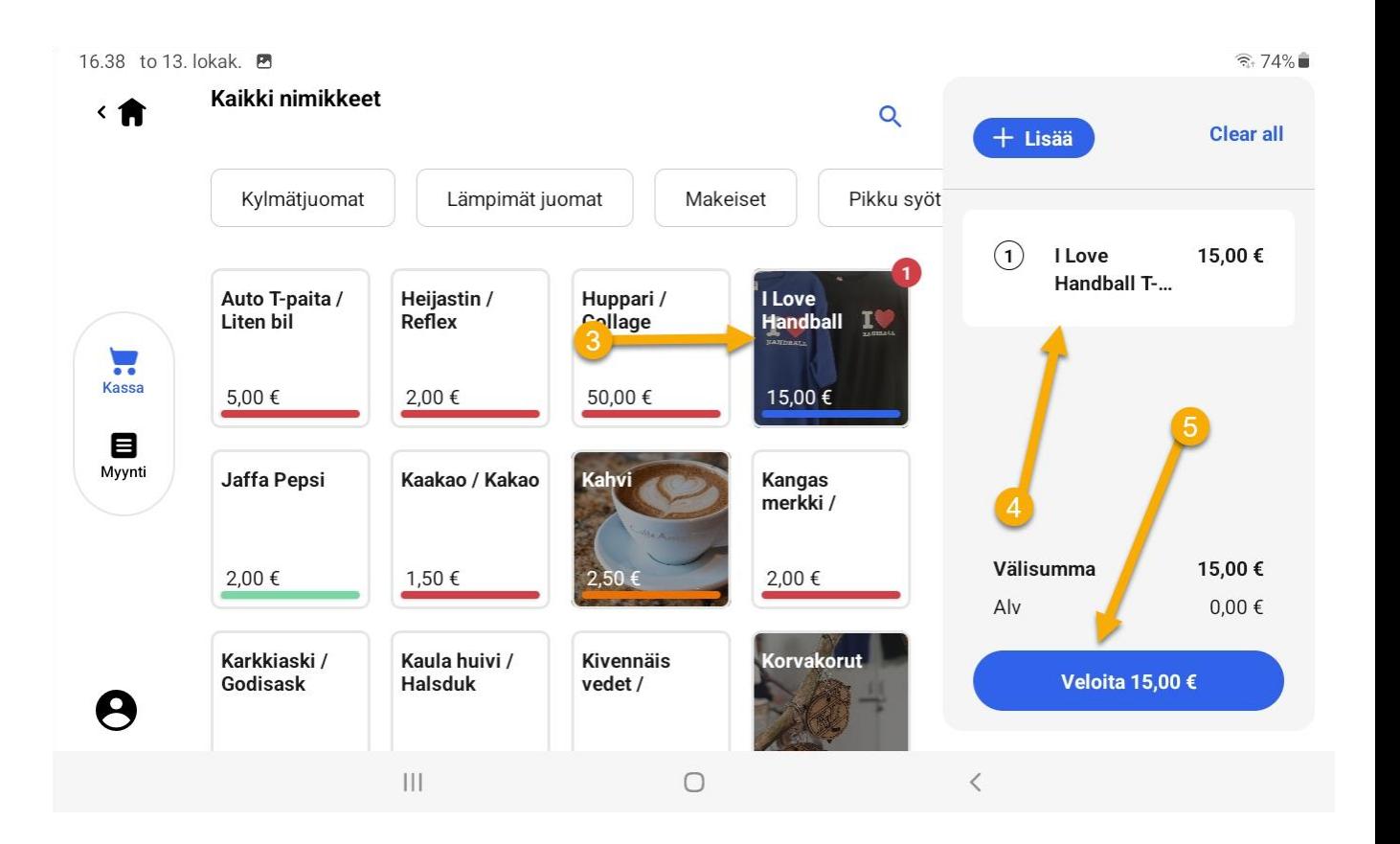

- 1. Klikkaa "Kassa"
- 2. Kassassa on kaikki buffassa myytävät tuotteet
- 3. Klikkaa myytävä tuotetta/tuotteita
- 4. Tuote siirtyy kassaan
- 5. Seuraavaksi klikataan "Veloita"
- 6. Klikkaa "Kortinlukija"

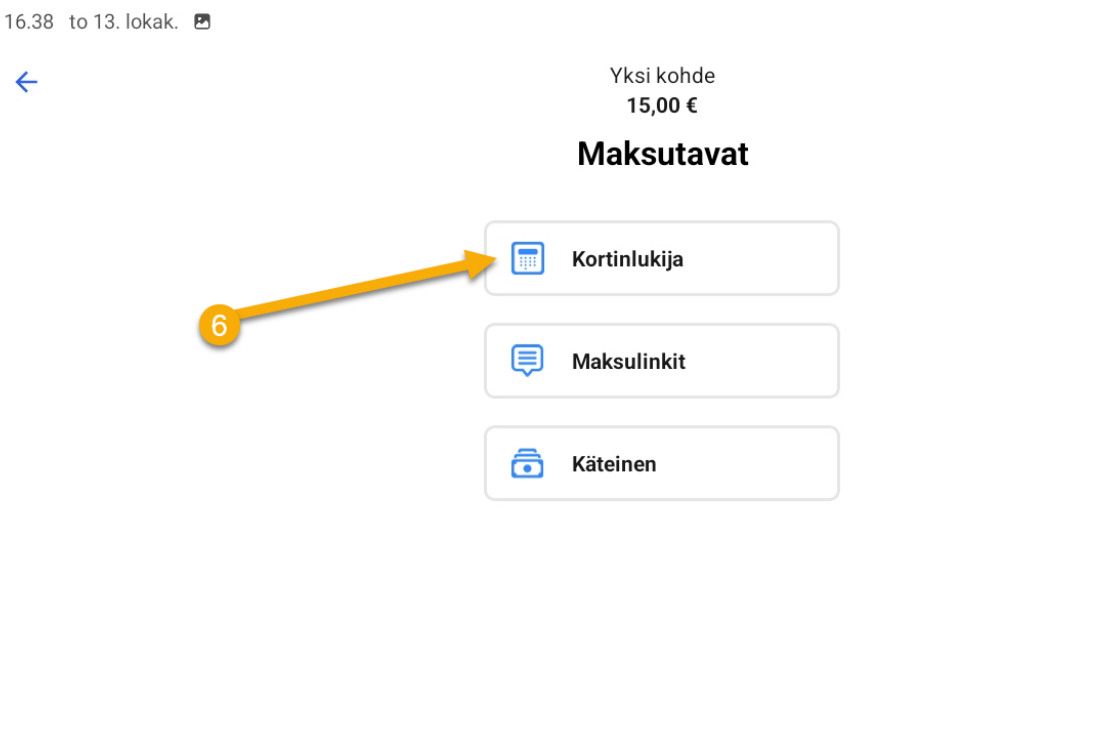

 $\bigcirc$ 

 $\langle$ 

 $|||$ 

 $\widehat{\mathbb{R}}$  74%

 $\leftarrow$ 

## SumUp myynti

- 1. Klikkaa "Kassa"
- 2. Kassassa on kaikki buffassa myytävät tuotteet
- 3. Klikkaa myytävä tuotetta/tuotteita SumUp sovelluksen käynnistys ja liittäminen SumUp Air maksupäätteeseen
- 4. Tuote siirtyy kassaan
- 5. Seuraavaksi klikataan "Veloita"
- 6. Klikkaa "Kortinlukija"
- 7. Näytä maksupäätettä asiakkaalle. Lähimaksu alue on keskellä maksupäätettä

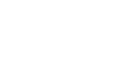

 $\mathbb{H} \mathbb{L}$ 

15.00€ **Maksu** 

Yksi kohde

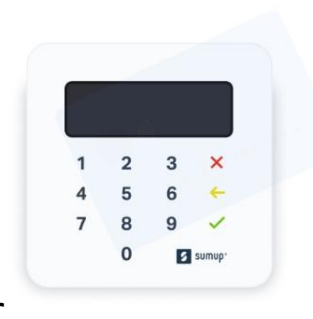

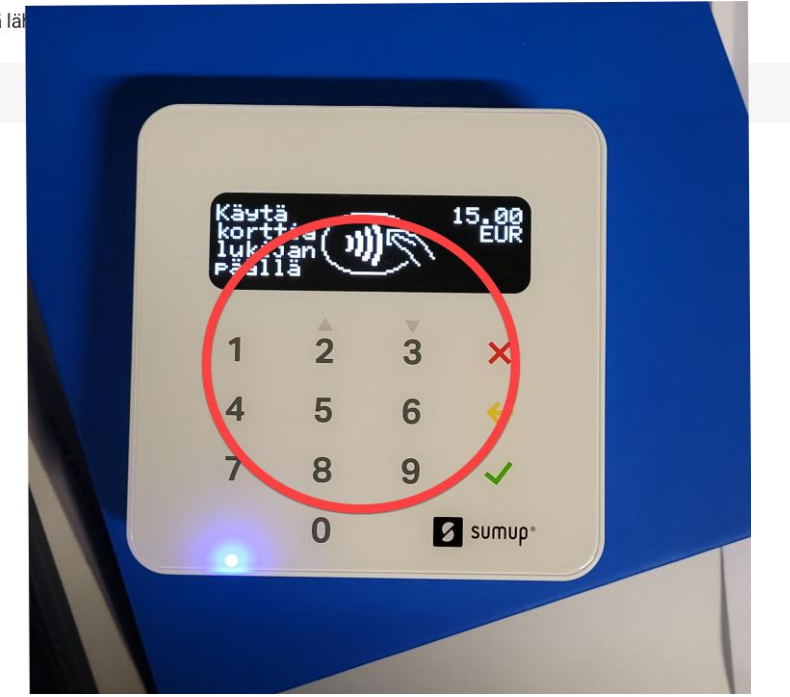

# SumUp myyntitapahtuman peruutus

### SumUp myyntitapahtuman peruutus

- 1. Maksun peruuttaminen tapahtuu maksupäätteen virtanappia painamalla
- 2. Samsungin näyttö kertoo että maksu on peruutettu ja voitte mennä takaisin kassaan painamalla "Dismiss"

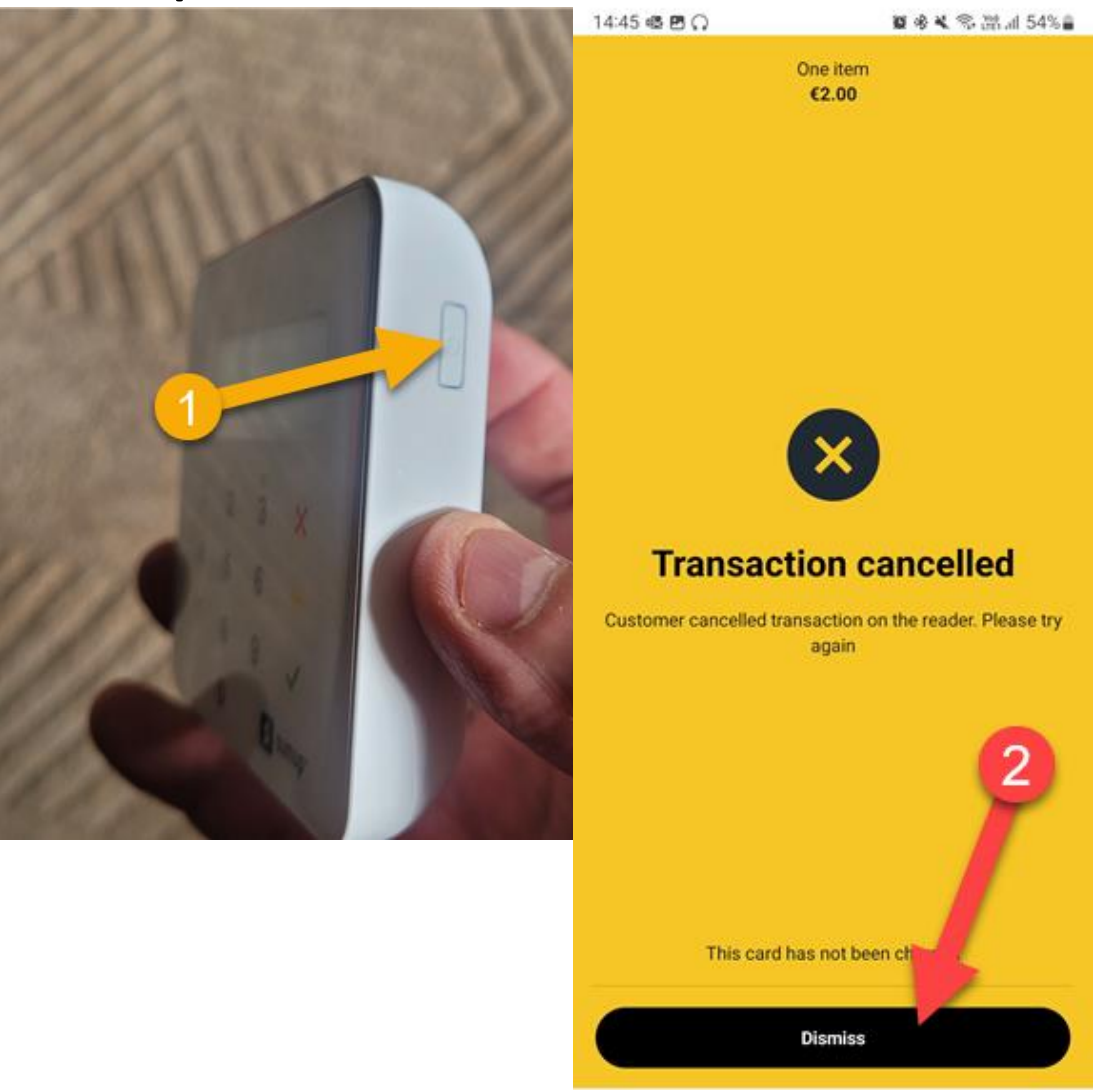

Ш

 $\circ$